# FMM650 CAN adapters

<u>Main Page</u> > <u>Professional Trackers</u> > <u>FMB641</u> > <u>FMB641 Manual</u> > **FMM650 CAN adapters ▼** 

FMM650 supports CAN adapters over RS232 connection. **CAN adapter support is added from 02.02.11.Rev.00 firmware** 

Easy steps to install and configure following CAN adapters on FMM650 device:

- LV-CAN200
- <u>ECAN02</u>

### **Contents**

- 1 Installing CAN adapter with FMM650 device
  - 1.1 Installing LV-CAN200
    - 1.1.1 Tools needed for installation
    - 1.1.2 Installation steps
  - 1.2 Installing LV-CAN200 + ECAN02
    - 1.2.1 Tools needed for installation
    - 1.2.2 Installation steps
- 2 CAN Adapter Configuration
  - 2.1 CAN Adapter program number selection
    - 2.1.1 Entering via SMS command
    - 2.1.2 Entering via Teltonika Configurator
    - 2.1.3 Entering manually
      - 2.1.3.1 Send data with 0 if the ignition is off
    - 2.1.4 SMS Configuration
      - 2.1.4.1 SMS/GPRS Commands

## Installing CAN adapter with FMM650 device

### **Installing LV-CAN200**

You can watch <u>LV-CAN200</u> installation video in our YouTube channel <u>here</u> or follow connection instructions below.

### Tools needed for installation

- LV-CAN200
- Connection scheme (Please contact Teltonika Sales Representative and provide information about **vehicle manufacturer**, **model** and **year**.
- FMM650 device
- Pliers
- Quick splice connectors (If vehicle CAN bus wires are very thin CAN adapter wires should be connected directly)

- Plastic pry tool
- Zip ties

### **Installation steps**

- 1. Be ready with a vehicle **connection scheme** that you have received from a Teltonika Sales Representative.
- 2. **Check the scheme** for the current vehicle connection. Look for connectors matching **PINs numbers** and colors (maybe different) according to the connection scheme.
- 3. Connect CAN adapter with FMM650:
  - 1. Connect CAN adapter's RS232 to RJ45 of FMM650.
- 4. Connect CAN adapter CAN wires (CAN L, CAN H) as specified in connection scheme.
  - Do not swap CAN L and CAN H lines.

    Not all CAN adapter wires may be used in the vehicle.
- 5. Connect CAN adapter **positive** and **ground** wires to the vehicle power supply lines or near FMM650 power wires.
  - Do not swap power supply lines.

    Make sure that voltage does not exceed 30V.
- 6. Switch vehicle **ignition to ACC** position. CAN adapter **LED diode** on the back should start **blinking**.
- 7. Configure CAN adapter to read CAN bus data or control vehicle by setting its **program number** CAN Adapter configuration

×

LV-CAN200 connection example. This is not a connection diagram for your vehicle. Every vehicle has a specific scheme.

### Installing LV-CAN200 + ECAN02

### Tools needed for installation

- LV-CAN200
- Connection scheme (Please contact Teltonika Sales Representative and provide information about **vehicle manufacturer**, **model** and **year**.
- <u>ECAN02</u> (Used for contactless connection. If **two CAN lines** need to be connected, **ECAN02** must be used.)
- FMM650 device
- Pliers
- Quick splice connectors (If vehicle CAN bus wires are very thin CAN adapter wires should be connected directly)
- Plastic pry tool
- Zip ties

### **Installation steps**

- 1. Follow the same **1**, **2**, **3** installation steps as with <u>LV-CAN200 installation</u>.
- 2. Connect the appropriate CAN bus pair of wires between the CAN adapter and ECAN02:

If **CAN1 line** need to be connected as specified in the connection scheme:

- 1. Connect CAN adapter CAN1 L to CAN L of ECAN02.
- 2. Connect CAN adapter CAN1 H to CAN H of ECAN02.

If **CAN2 line** need to be connected as specified in the connection scheme:

- 1. Connect CAN adapter CAN2 L to CAN L of ECAN02.
- 2. Connect CAN adapter CAN2 H to CAN H of ECAN02.
  - Do not swap CAN L and CAN H lines.

    Not all CAN adapter wires may be used in the vehicle.
- 3. Fasten <u>ECAN02</u> on vehicle CAN bus wires according to the connection scheme. Make sure CAN H and CAN L of vehicle corresponds to CAN H, CAN L markings on <u>ECAN02</u> PCB.
- 4. Connect CAN adapter **positive** and **ground** wires to the vehicle power supply lines or near FMM650 power wires.
  - Do not swap power supply lines.

    Make sure that voltage does not exceed 30V.
- 5. Configure CAN adapter to read CAN bus data by setting its **program number** <u>CAN Adapter</u> configuration

### **CAN Adapter Configuration**

### **CAN Adapter program number selection**

CAN Adapter must be set to the program number which depends on the vehicle model. **Needed program number is always written on CAN Adapter mounting scheme.** In order to be able to enter the program number in the adapter **Software date of the CAN adapter must be newer than the connection scheme date**. CAN adapter Software date can be checked:

- Via <u>Teltonika Configurator→Status→CAN Adapter</u>
- Via SMS command lvcangetinfo

The number of digits required to enter the correct Program No. may vary depending on the Software

and manufacture date of your CAN Adapter:

• LV-CAN200 adapter changes

### **Entering via SMS command**

#### Required conditions:

• CAN adapter properly connected to FMM650 device

CAN adapter program number can be set remotely, using an SMS command. Send following **SMS command** to FMM650 device:

- If you have set SMS login and password: login pass lvcansetprog X
- If SMS login and password are not set leave two spaces before the command: lvcansetprog X

Command example: lvcansetprog 11434 SMS response: LVCAN ProgNum: 11434

If during SMS command FMM650 was in the following Sleep mode:

- GPS Sleep Program No. will be set immediately.
- Deep Sleep Program No. will be set after the device wakes up.
- Online Deep Sleep Program No. will be set immediately.

### **Entering via Teltonika Configurator**

### Required conditions:

CAN adapter properly connected to FMM650 device

CAN adapter program number can be set via <u>Teltonika Configurator</u>  $\rightarrow$  LVCAN  $\rightarrow$  Program Number. When the program number is entered press  $\boxtimes$  Save to device button that saves the entered program number into FMM650.

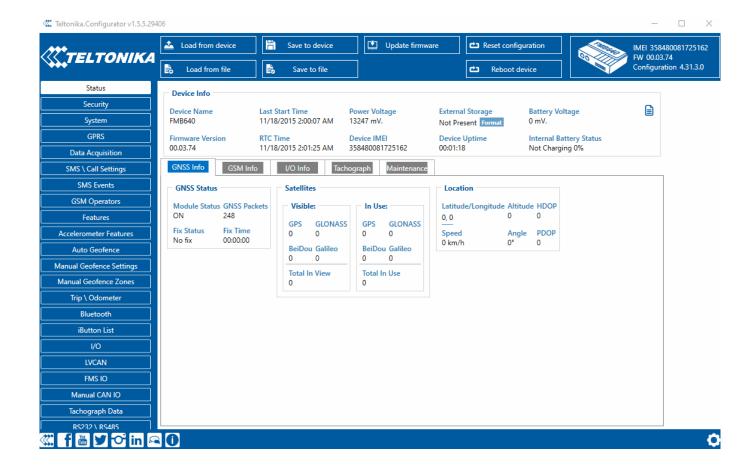

### **Entering manually**

### Required conditions:

- CAN adapter properly connected to FMM650 device
- Vehicle ignition must be ON

Depending on the used CAN Adapter, the length of the setup sequence will vary.

Steps to set program number:

×

LV-CAN200 back

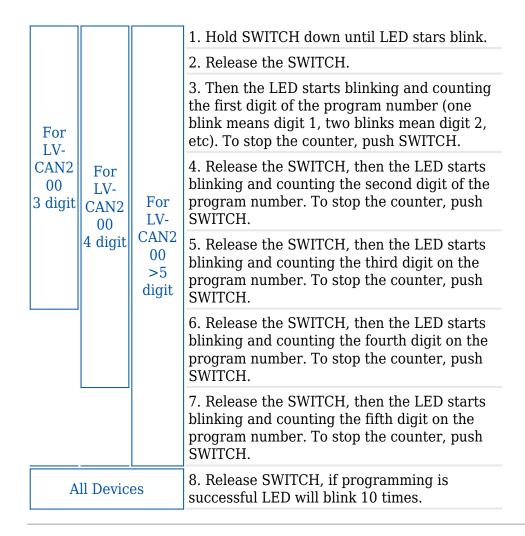

### Send data with 0 if the ignition is off

Depending on CAN Adapter I/O parameters and ignition status, FMM650 can send locked (last known) CAN Adapter I/O and active (real-time) parameter values or reset values to 0. When the ignition is off, CAN Adapter I/O parameters values sent to the server are:

| CAN Adapter I/O element    | Status |
|----------------------------|--------|
| Vehicle Speed              | reset  |
| Accelerator pedal position | reset  |
| Total fuel used            | lock   |
| Fuel level (liters)        | lock   |
| Engine RPM                 | reset  |
| Total mileage              | lock   |
| Fuel level (%)             | lock   |
| Program number             | lock   |
| Module ID                  | lock   |
| <b>Engine Work Time</b>    | lock   |

| Engine Work Time loc (counted)                    | k      |
|---------------------------------------------------|--------|
| Total Mileage (counted) loc                       | k      |
| Fuel Consumed (counted) loc                       | k      |
| Fuel Rate res                                     | et     |
| Program number loc                                | k      |
| AdBlue Level (%) loc                              | k      |
| AdBlue Level (liters) loc                         | k      |
| Engine Load res                                   | et     |
| Engine Temperature act                            | ive    |
| Axle 1 Load loc                                   | k      |
| Axle 2 Load loc                                   | k      |
| Axle 3 Load loc                                   | k      |
| Axle 4 Load loc                                   | k      |
| Axle 5 Load loc                                   | k      |
| Control State Flags act                           | ive    |
| Agricultural Machinery act<br>Flags               | ive    |
| Harvesting Time loc                               | k      |
| Area of Harvest res                               | et     |
| Mowing Efficiency act                             | ive    |
| Grain Mown Volume act                             | ive    |
| Grain Moisture act                                | ive    |
| Harvesting Drum RPM res                           | et     |
| Gap Under Harvesting act Drum                     | ive    |
| Security State Flags act                          | ive    |
| Tachograph Total Vehicle loc Distance             | k      |
| Trip Distance res                                 | et     |
| Tachograph Vehicle Speed res                      | et     |
| <b>Tachograph Driver Card</b> act <b>Presence</b> | ive    |
| Driver1 States act                                | ive    |
| Driver2 States act                                | ive    |
| <b>Driver1 Continuous Driving</b> act             | ive    |
| <b>Driver2 Continuous Driving</b> act             | ivo    |
| Time                                              | .1 v G |

| Driver2 Cumulative Break<br>Time       | active |
|----------------------------------------|--------|
| Driver1 Selected Activity<br>Duration  | active |
| Driver2 Selected Activity<br>Duration  | active |
| <b>Driver1 Cumulative Driving Time</b> | active |
| <b>Driver2 Cumulative Driving Time</b> | active |

### **SMS Configuration**

All CAN Adapter IO elements can be configured remotely via SMS commands.

#### **SMS/GPRS Commands**

CAN Adapters have several dedicated SMS/GPRS commands. SMS command structure:

<SMS login><space><SMS password><space><command><space><value>

SMS command <u>lvcangetinfo</u> example:

- If you have set SMS login and password: login pass lvcangetinfo
- If SMS login and password are not set leave two spaces before the command: alvcangetinfo

GPRS commands require <a>Codec 12</a> protocol.

For more SMS commands please see SMS/GPRS command list

| COMMAND               | DESCRIPTION                                                                                                  | RESPONSE |
|-----------------------|----------------------------------------------------------------------------------------------------|----------|
| lvcansetprog #        | Set program number to CAN Adapter that is connected to FMM650. # - three digit number that identity vehicle. | Yes      |
| lvcansimpletacho<br># | Add or remove simpletacho start byte. # - 0 or 1 (0 - don't add start byte, 1 - add start byte).             | No       |
| lvcangetprog          | Get program number from CAN Adapter that is connected to FMM650.                                             | Yes      |
| lvcangetinfo          | Get information about connected CAN Adapter                                                                  | Yes      |

| lvcanclear #    | Clear Total Mileage (counted), Engine Work Time (counted), Fuel Consumed (counted) parameters values.  # - parameter (0 - Engine work time (counted), 1 - Fuel Consumed (counted), 2 - Vehicle Mileage (counted)). | Yes |
|-----------------|----------------------------------------------------------------------------------------------------|-----|
| lvcanfaultcodes | Read DTC fault codes                                                                                                    | Yes |